2023.3 Ver.6 山 形 大 学

## シラバス登録の利用方法

1.学務情報システムの左側メニューから,「シラバス登録」をクリックします。 次のような担当授業科目のシラバス一覧画面が表示されますので, (時間割)年度を確認し, 「登録」ボタンをクリックしてください。

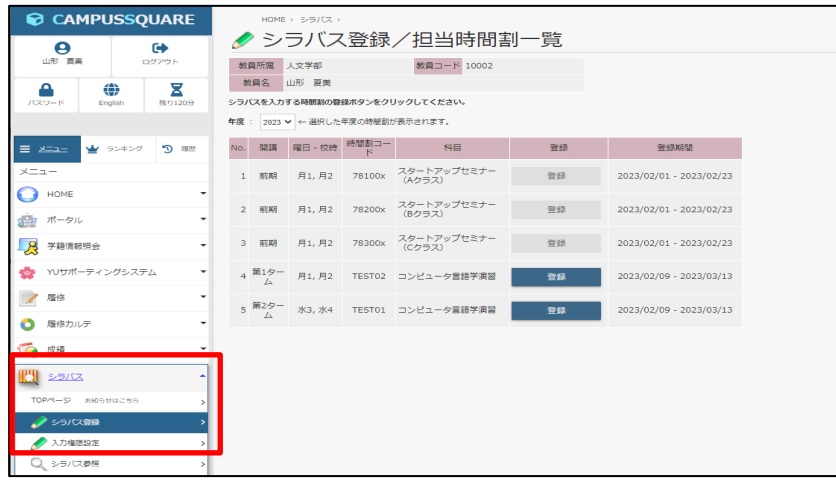

2.次のような担当授業科目のシラバス一覧画面が表示されますので、時間割年度を確認し、「登録」 ボタンをクリックしてください。

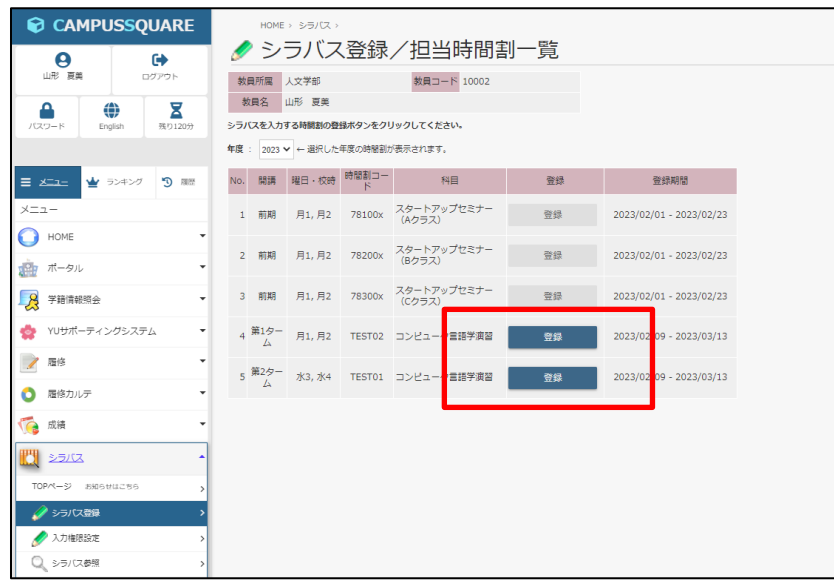

3. 次のようなシラバス基本情報入力画面が表示されますので、授業英語名・担当教員名・担当 教員の所属を入力してください。

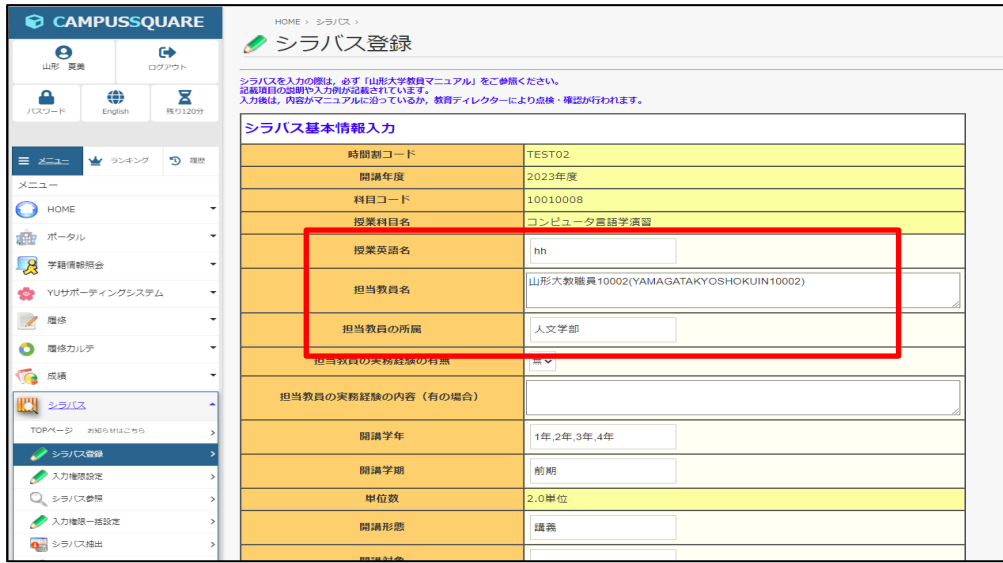

3基本入力画面の下には次のような詳細情報入力画面が続いていますので、各項目を入力してください。

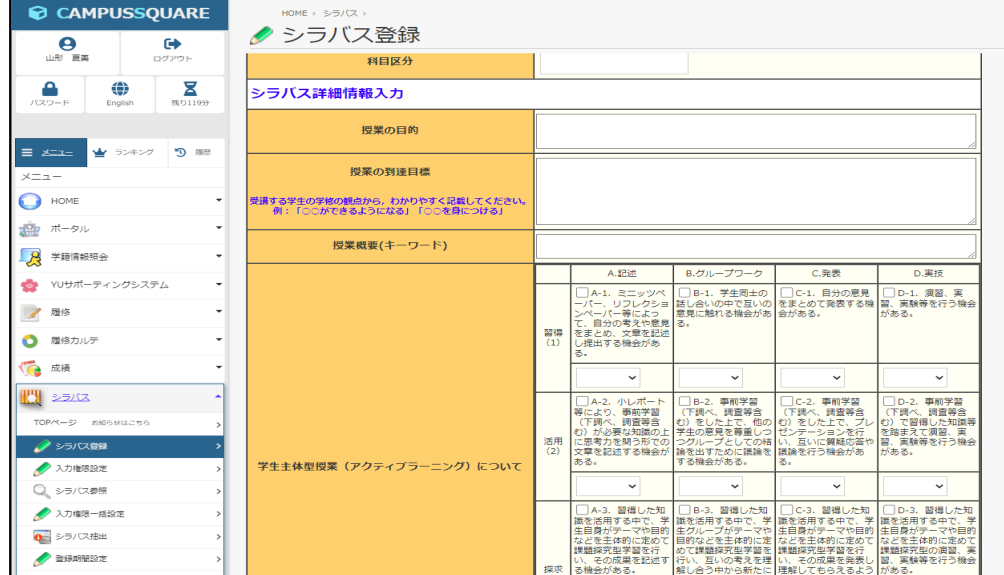

詳細入力画面では次の項目を入力します。

- 1. 授業の目的
- 2. 授業の到達目標
- 3. 授業概要 (キーワード)
- 4. 学生主体型授業 (アクティブラーニング) について
- 5. 学生主体型授業 (アクティブラーニング) の実施内容 (4で「該当する項目」にチェック した場合)
- 6. 科目の位置づけ
- 7. SDGs (持続可能な開発目標)
- 8. 授業計画 (授業の方法)
- 9. 授業計画 (日程)
- 10. 学習の方法・準備学修に必要な学修時間 の目安 (受講のあり方)
- 11. 学習の方法・準備学修に必要な学修時間 の目安 (授業時間外学習 (予習・復習字) アドバイス)
- 12. 成績の評価 (基準)
- 13. 成績の評価 (方法)
- 14. デキスト・参考書
- 15. その他 (学生へのメッセージ)
- 16. その他 (オフィスアワー)

\*登録内容については各学部の指示に従ってください。

## ★登録時の注意事項 ・Esc キーを押すと,データがクリアされてしまいますので,注意してください。 ・1時間画面の切替え(登録等)を行わないと,自動的にシステムから切断されてしまいます。切断まで の残り時間は画面上部に「タイムアウトまで約◇◇分」と表示されますので、残り時間が0になる前 に画面上部の「延長」ボタンを押すか、1度登録ボタンを押していただければ、残時間が60分に戻 ります。一時作業を中断する場合には登録ボタンを押してデータを保存し,後日入力を行うようにお 願いいたします。 ・機種依存文字(ローマ数字[ⅠⅡⅢ等], 丸数字[①②③])の利用はできません。 ・HTML タグは利用できません。

別のシラバスを複写(インポート)するには次の方法で行ってください。

1.シラバス登録画面下の[インポー ト] ボタンをクリックすると次 のような シラバス登録/条件入力(インポー ト) 画面が表示されます。

【時間割コードがわかっている場合】 年度,所属,時間割コードを入力して, [時間割コード決定]ボタンをクリック してください。

【時間割コードがわからない場合】 条件(年度,開講所属,学期等)を入力 し, [検索開始]ボタンをクリックする と,シラ バス登録/検索結果(インポー ト) が表示されるので,インポートする科 目名をクリックしてください。

2. 次のようなシラバスインポート確認 画面が表示されるので,内容を確認 して,画面下の[インポート]ボタン をクリックしてください。

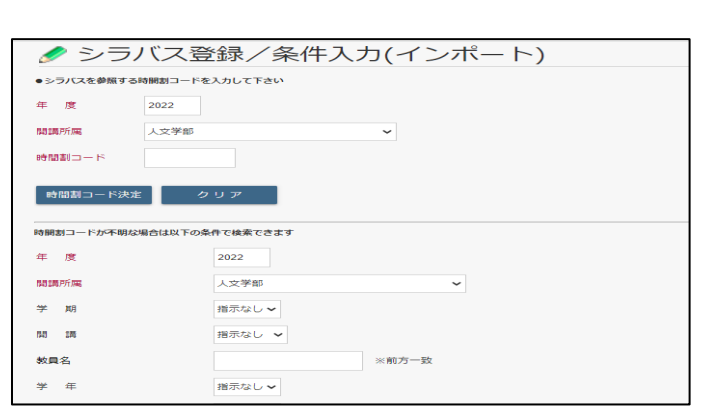

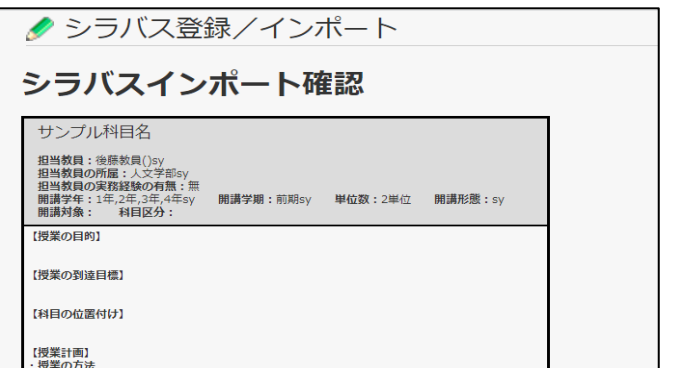

※ 2016年度以前のデータについてはインポートできない場合があります。エラーが生じた場合には お問い合わせください。

3.シラバス詳細情報入力画面に戻ります。

※ シラバスインポートを行うと,複写先のすべての項目に、複写元のデータが上書きされますので, ご注意ください。

④登録が終わりましたら,画面の一番下にある「登録」ボタンを押してください。次のようなシラバス 登録完了画面が表示されます。

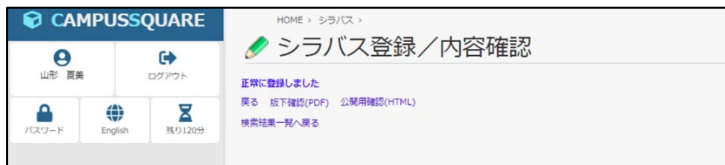

この画面からは、次のことを行うことができます。

- 1. [戻る]ボタンをクリックすると、今登録したシラバスの修正が行えます。(シラバス登録画面から再度 行うことができます。)
- 2. [版下確認(PDF)]ボタンを押すと、シラバス版下(PDF ファイル)が確認できます。

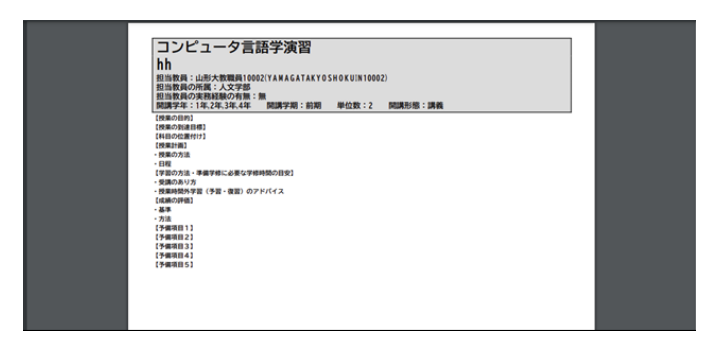

3. [版下確認(HTML)]ボタンを押すと, Web公開用シラバス(HTML ファイル)が確認できます。

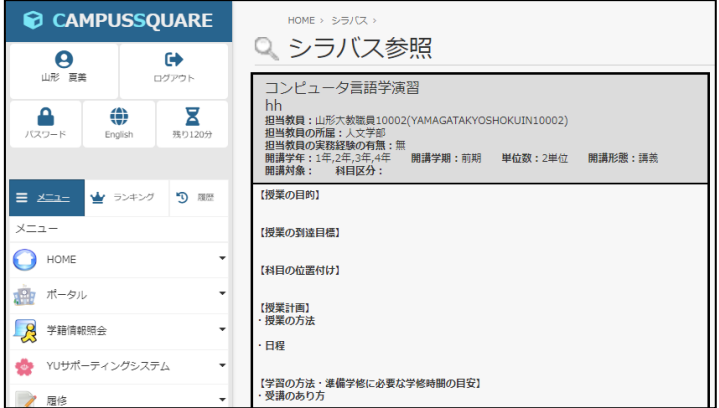

ŀ.

ļ.

確認が終了したら,ブラウザの [戻る]ボタンでシラ了画面へ戻 ってください。

4.[検索結果一覧へ戻る]ボタンを押すと,シラバスを選択できる②の画面に戻って,別のシラバスを 登録することができます。

## ※入力した内容は,共通教育実施部の各部門長,統括教育ディレクター及び教育ディレクターが点検・ 確認を行います。

6. シラバス登録を終了には、ブラウザ右上の区をクリックしないで、必ずメニュー上部の[ログアウト] ボタンをクリックしてください。 ・・・・。。。。。<br>すると、次のような画面が表示されますので、ブラウザ右上の<mark>×</mark>をマウスでクリックして終了して

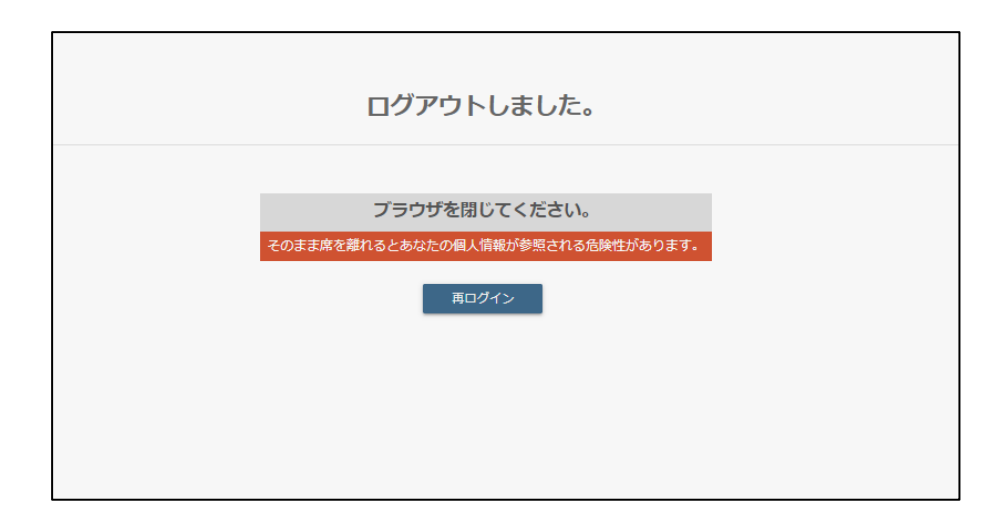

ください。